# **Guía rápida de fax**

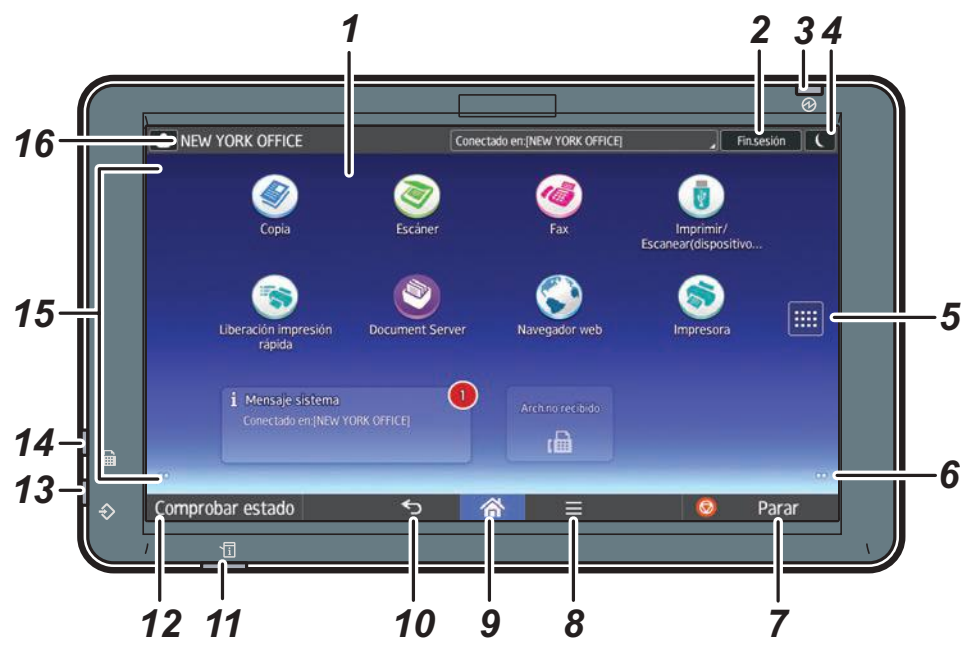

- **1. Pantalla**
- **2. [Inicio sesión]/[Fin.sesión]**
- **3. Indicador de alimentación principal**
- **4. [Ahorro de energía]**
- **5. Icono de la lista de aplicaciones** Púlselo para abrir la lista de aplicaciones que contiene accesos directos a las aplicaciones de la pantalla [Inicio].
- **6. Iconos para cambiar de pantalla**
- **7. [Parar]** Pulse este icono para detener un trabajo en curso, por ejemplo, un trabajo de copia.
- **8. [Menú]**
- Muestra la pantalla de menú de la aplicación que está utilizando. Dependiendo de la aplicación, esta tecla podría estar deshabilitada. **9. [Inicio]**
- Púlsela para que se muestre la pantalla [Inicio]. **10. [Atrás]**

#### **11. Indicador de estado**

- Indica el estado del sistema. Permanece encendido cuando se produce un error o el tóner se agota.
- **12. [Comprobar estado]**
- **13. Indicador de entrada de datos (modo de impresora y fax)**
	- Parpadea cuando la máquina recibe trabajos de impresión o documentos de LAN-Fax desde un ordenador. Consulte Fax e Impresión.
- **14. Indicador de fax** Indica el estado de las funciones de fax. Parpadea durante la transmisión y la recepción de datos. Permanece iluminado cuando recibe un fax a través de la Recepción sustituta o confidencial.
- **15. Área de visualización de iconos/widgets**
- **16. Nombre del usuario conectado**

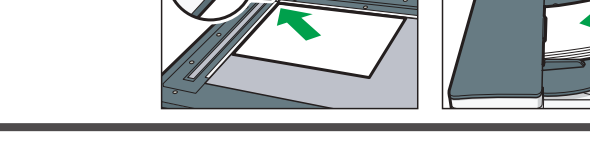

### *Cómo enviar un fax*

- **4. Especifique un destino.**
- **5. Pulse [Ajustes].**
- 
- **7. Pulse [Inicio].**

**6. Mueva la pantalla arriba y abajo, y realice los ajustes que desee.**

**1. Pulse [Inicio] en la parte inferior central de la pantalla.**

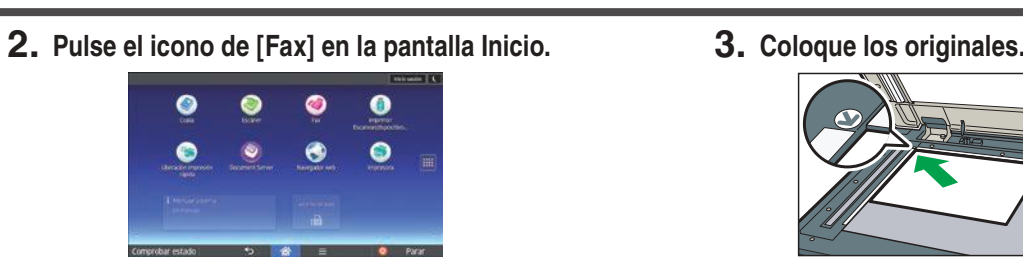

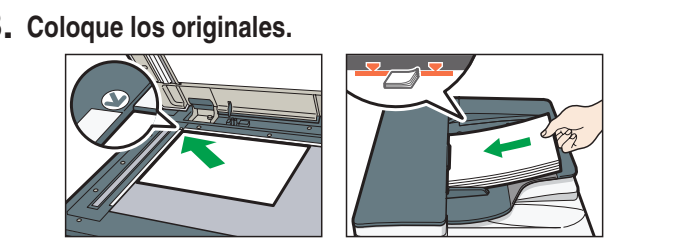

## *Cómo usar el panel de mandos Cómo usar la pantalla de [Fax]*

#### **\* La forma de la máquina y las vistas de la pantalla varían según el modelo.**

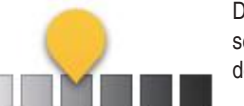

**Menú principal**

#### *Cómo realizar ajustes*

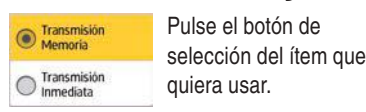

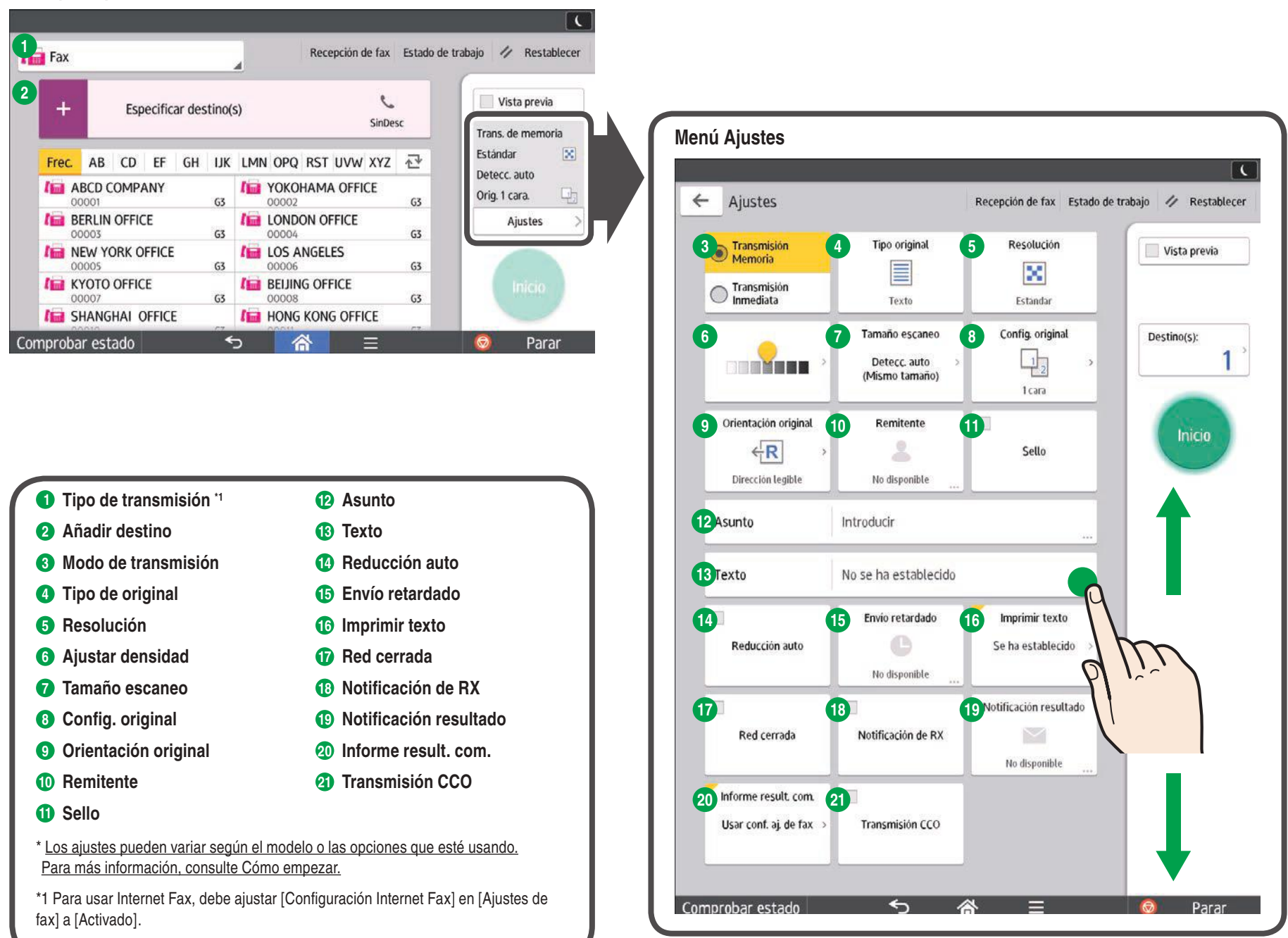

Desplace la pantalla para seleccionar la densidad de la imagen.